### 輔系、雙主修及學程申請操作手冊

Handbook for Applying for Minors, Double Major, and Programs"。

步驟一:開啟網頁瀏覽器,輸入網址 [https://a001.wzu.edu.tw](https://a001.wzu.edu.tw/) 進入文藻外語大學網頁。

Step 1: Open a web browser and enter the URL https://a001.wzu.edu.tw to access the website of Wenzao Ursuline University of Languages.

步驟二:點選右上方選項【資訊服務入口網】。

Step 2: Click on the option "Information Service" located in the upper right corner.

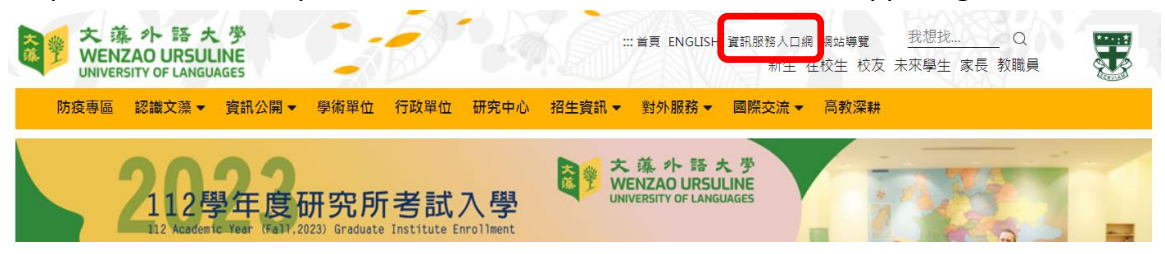

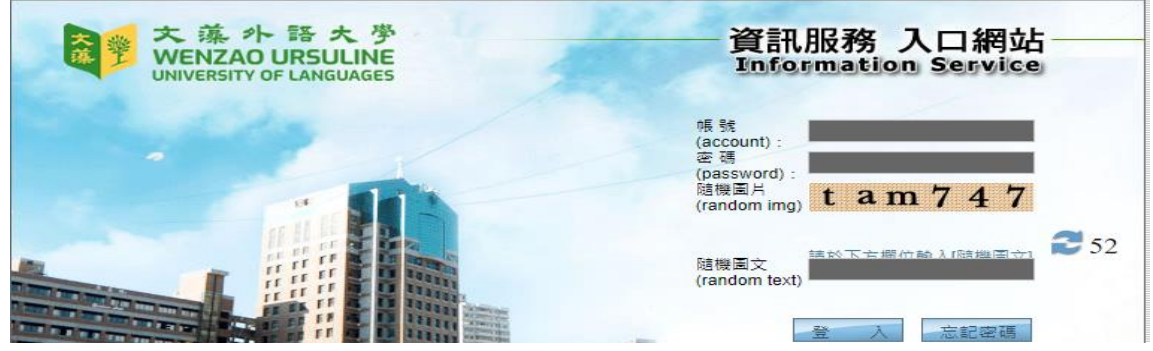

### 步驟三:點選【校務資訊系統(學生)】

Step 3: Click on "Information System (Student)"

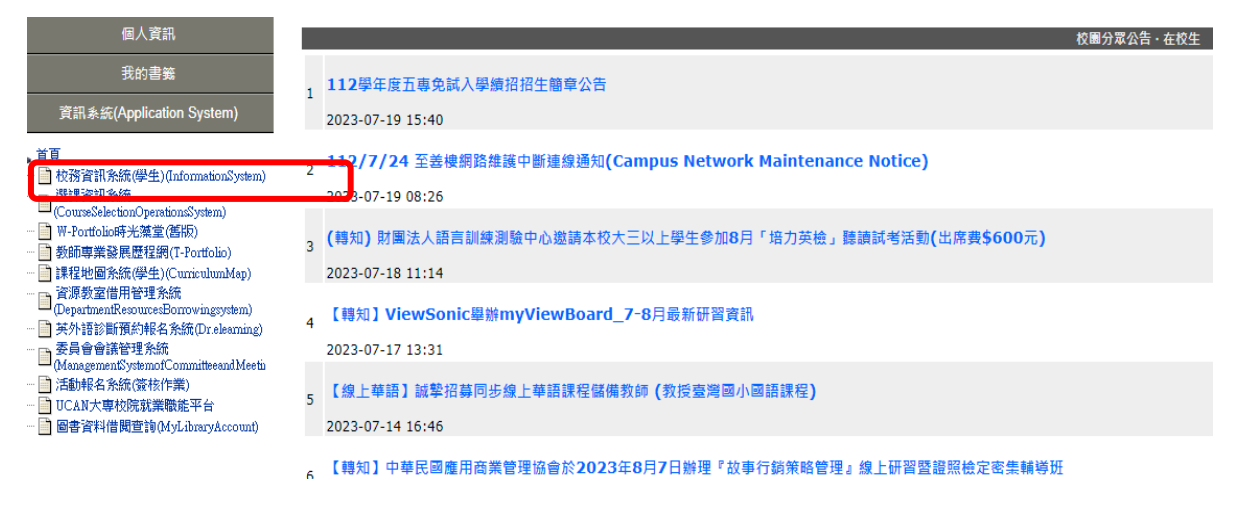

#### 步驟四:點選【輔系/雙主修/學程申請作業】

Step 4: Click on " Application for Minor/Double Major/Program"

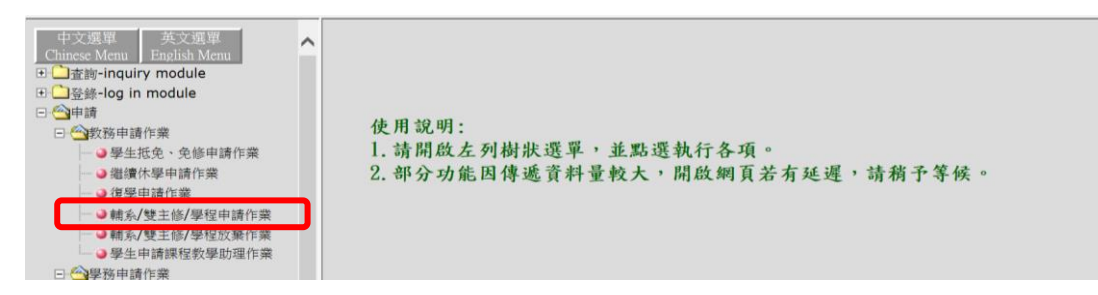

步驟五:選擇欲申請的類別「輔系」、「雙主修」、或「學程」

## 輔系/雙主修/學程申請作業 Application for Minor/Double Major/Program

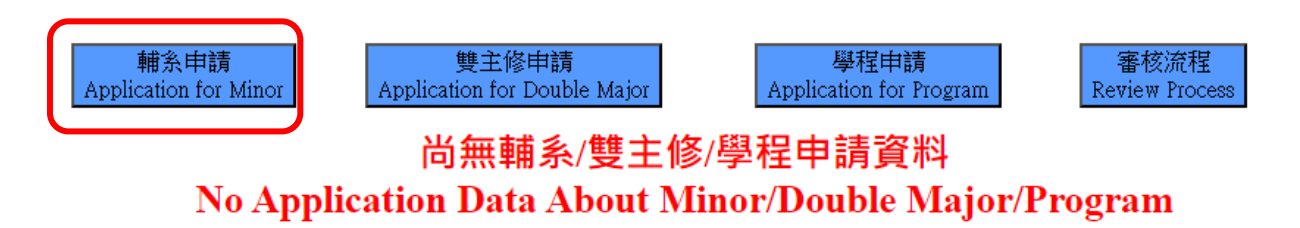

步驟六:以輔系為例,選擇輔系後下拉欲申請之系名後按「申請輔系」

Step 6:As an example for the "Minor" category, select "Minor," then choose the department name you wish to apply for, and finally click "Apply for Minor. "Choose the desired category to apply for: "Minor," "Double Major," or "Program."

#### 輔系/雙主修/學程申請作業 Application for Minor/Double Major/Program

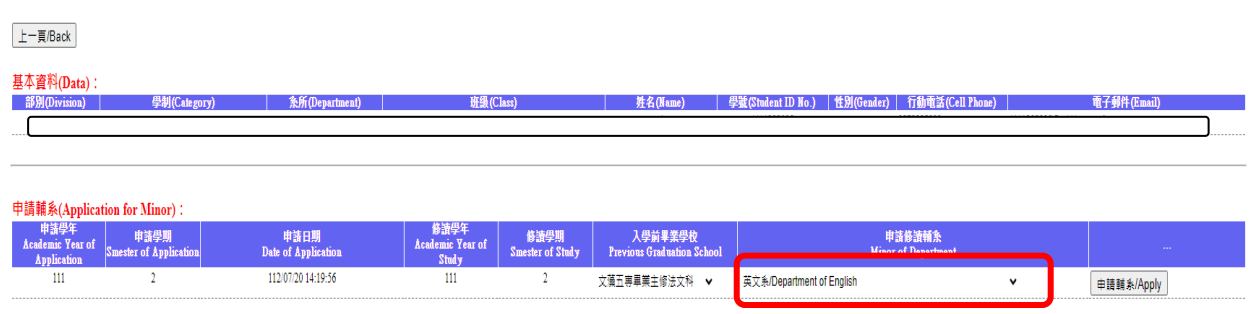

步驟六:申請成功 Step  $6:$  Application Completed

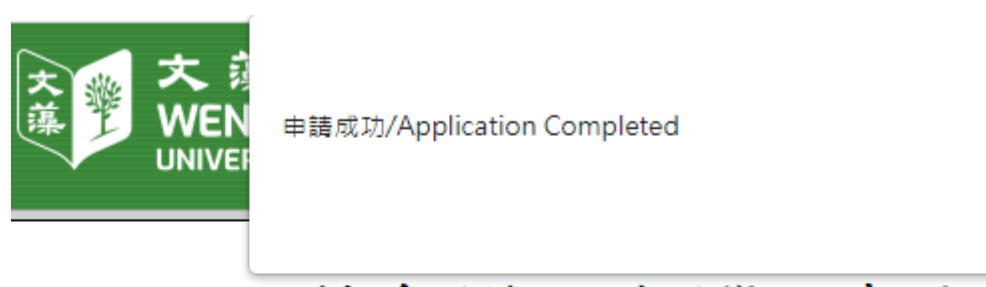

# 輔系/雙主修/學程申請作業 Application for Minor/Double Major/Pr

n

確定

輔系/雙主修/學程申請作業 Application for Minor/Double Major/Program

| 輔系申請<br>Application for Minor                                     |                                                      |                                | 雙主修申請<br>cation for Double Major     | 學程申請<br>plication for Program |                                       | 网络流程<br><b>Review Process</b> |                                        |
|-------------------------------------------------------------------|------------------------------------------------------|--------------------------------|--------------------------------------|-------------------------------|---------------------------------------|-------------------------------|----------------------------------------|
| 申請單號<br>目前審核單位<br><b>Application Number</b><br><b>Review Unit</b> | 黑魚<br>審核状態<br>  親別<br>  Kind<br><b>Review Status</b> | #議日期<br>Date of<br>Application | <b>Academic</b><br>Year of<br>of Ste | 申請修讀条所/學程<br>Department       | 入學前畢業學校<br>Previous Graduation School | 備註<br><b>Remark</b>           | $\sim 0.000$                           |
|                                                                   |                                                      |                                |                                      |                               |                                       |                               | 取消中止/Delete<br>審查明細/Review Details<br> |

步驟七:在申請作業時間內,欲取消申請可按「取消中止」即可,申請成功後亦可透過「審查 明細」,可查詢審程過程。

Step 7: Within the application period, if you wish to cancel the application, you can click "Cancel Application" to do so. After a successful application, you can also check the review process through "Review Details."

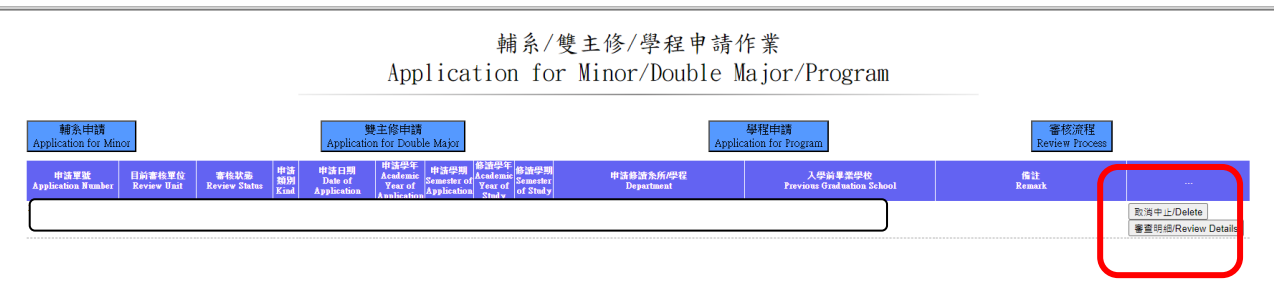